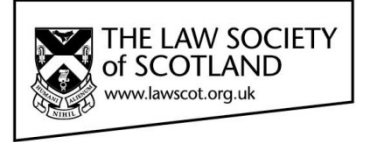

# Smartcard

## **THE LAW SOCIETY OF SOTLAND SMARTCARD Applying and Verifying a Digital Signature to Electronic Documents**

This guide will take you through how to add/ view and remove a digital signature from electronic documents as well as validate signatures on documents you have received. The most common types of document used within the profession are:

- Microsoft Word (DOC)
- Adobe Acrobat (PDF)

(For clarity the versions used in this guide are Word 2010 and Adobe Reader Version 11)

Please remember that your Smartcard needs to be placed in the reader and the reader needs to be installed onto your computer before you can digitally sign your document.

## **Digital Signature Usage – Microsoft Word**

## **STEP 1 – Create/ Amend a document**

**OPEN** or **CREATE** a document that you wish to apply a digital signature to. The example below shows a typical Law Society letter template.

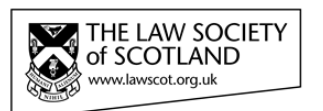

«Debate\_Coach» «Job title»  $\overline{\text{cSchool name}}$ «Address 1» «Address\_2»  $\alpha$ Address 3x «Post\_code\_1» «Post\_code\_2»

August 2014 LS Debate 2014/15

Dear Coach

#### THE DONALD DEWAR MEMORIAL DEBATING TOURNAMENT 2014/2015

We are writing to invite your school to enter a team in our annual debating competition.

26 Drumsheugh Gardens Edinburgh EH3 7YR Legal Post LP1 Edinburgh -1

T: 0131 226 7411 F: 0131 225 2934

Textphone: 0131 476 8359

## **STEP 2 – Protect document with a digital signature**

Select **FILE** menu, then the **INFO** tab where the option to **PROTECT DOCUMENT** is available

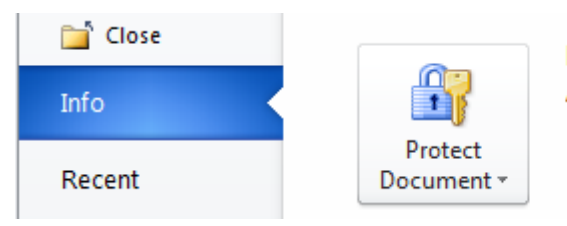

**Permissions** Anyone can open, copy, and change any part of this document.

## Select **ADD A DIGITAL SIGNATURE** from the menu

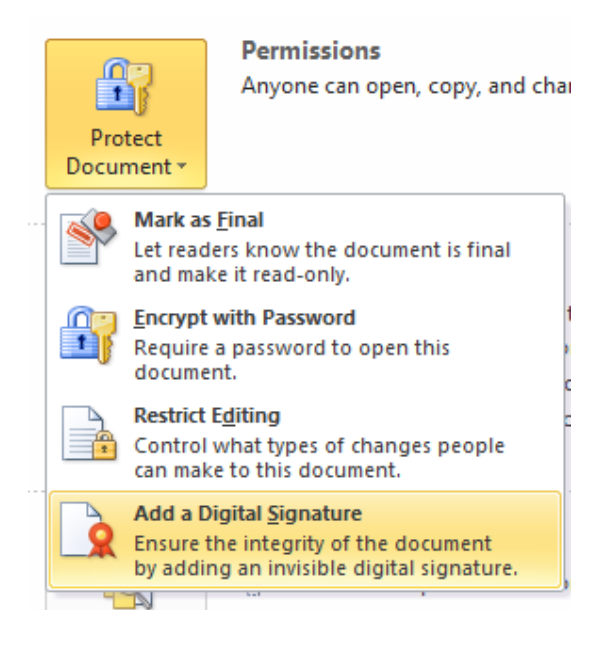

The following window will appear:

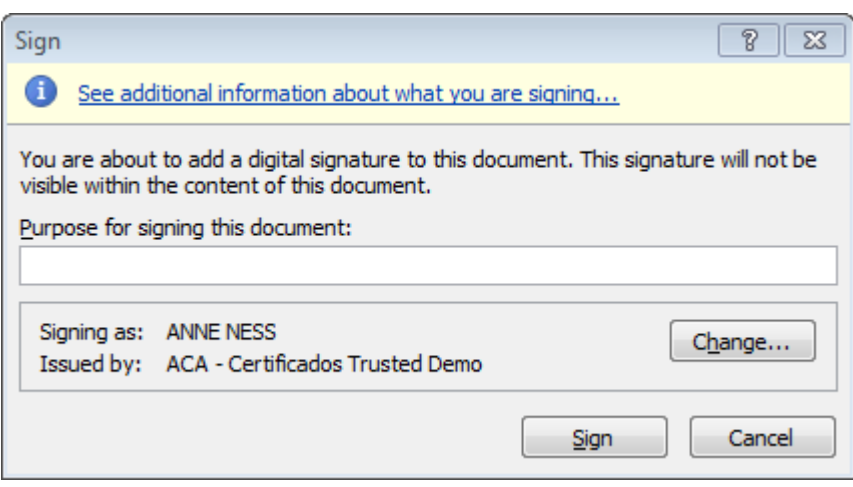

**ENTER** a purpose for signing this document and confirm the signature, i.e. click **SIGN** – please note that your Smartcard must be in the reader prior to signing a document.

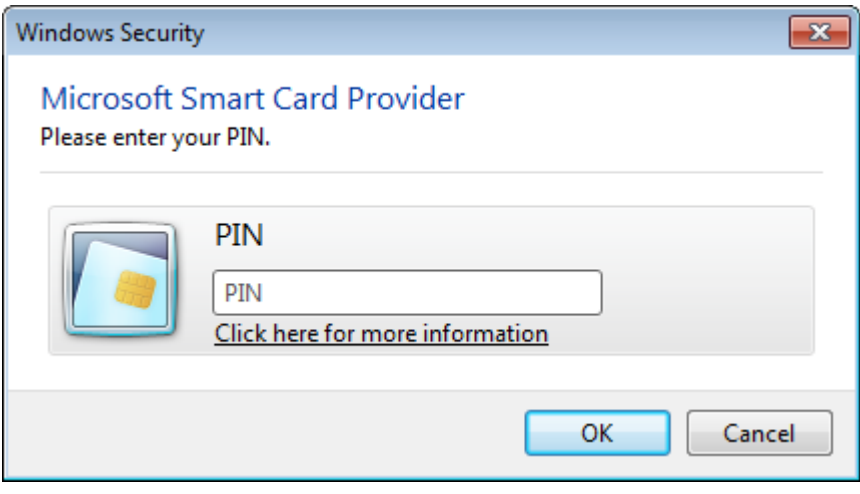

The document will now be saved with a digital signature and marked as final.

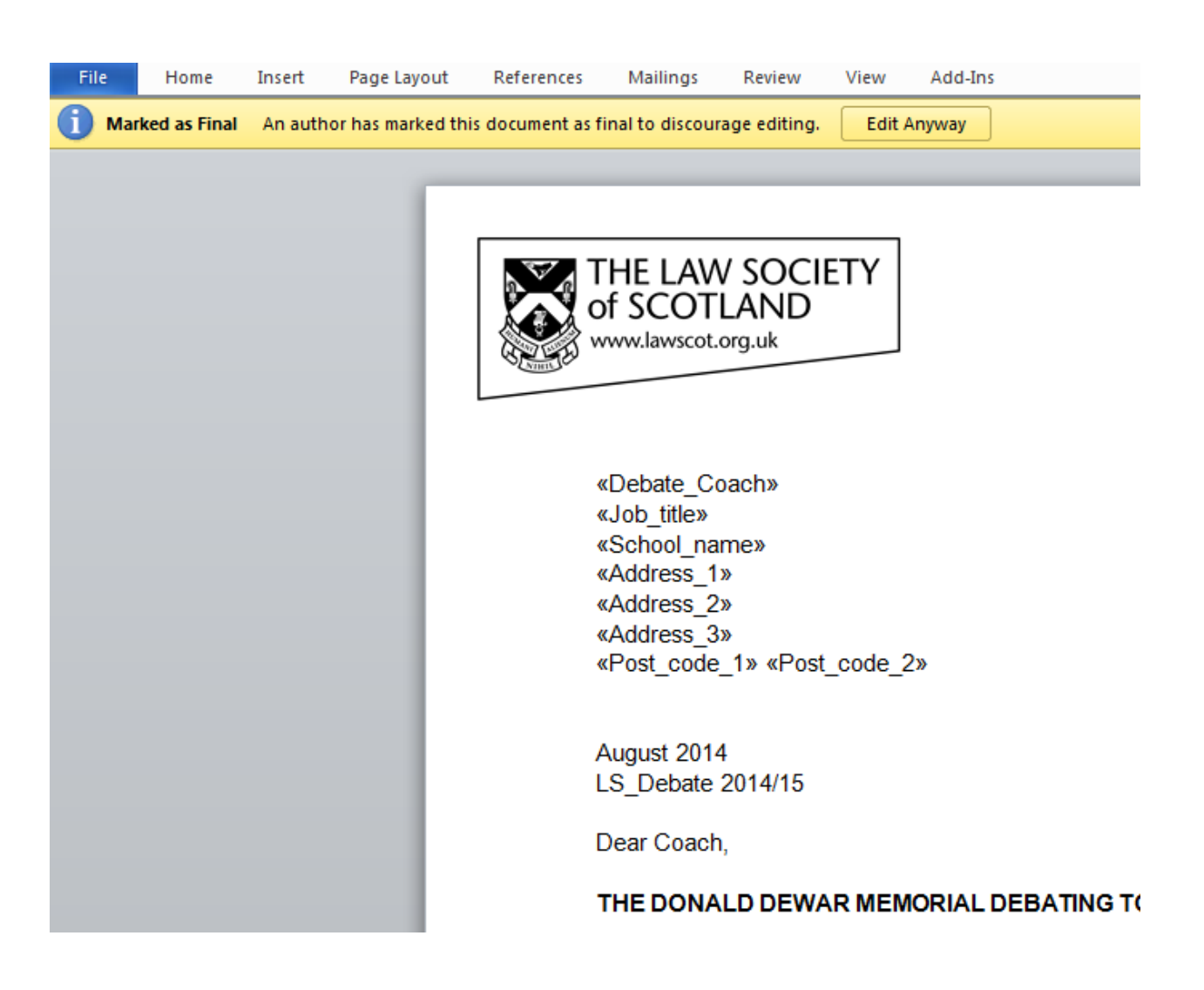

## **STEP 3 – Viewing/ confirming a digital signature**

Please remember, when confirming the validity of a digital signature, you need to interrogate the digital signature itself, NOT the visual representation that may or may not be visible on the document. That means, validating or confirming a digital signature is only possible on the computer, not with a print-out of the document.

Select **FILE** menu, then the **INFO** tab where the option to **VIEW SIGNATURES** is available

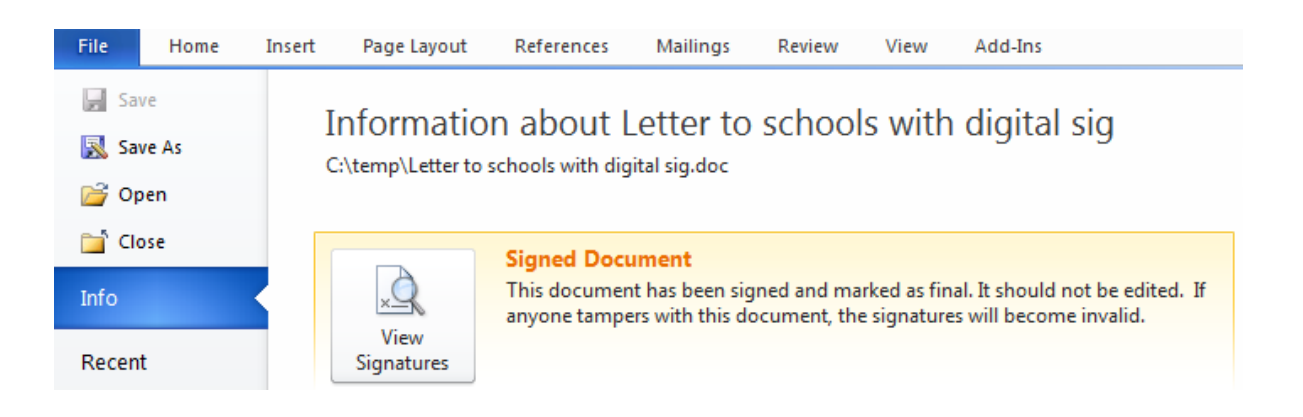

Once selected, a new menu will appear highlighting the valid digital signature and the date it was applied

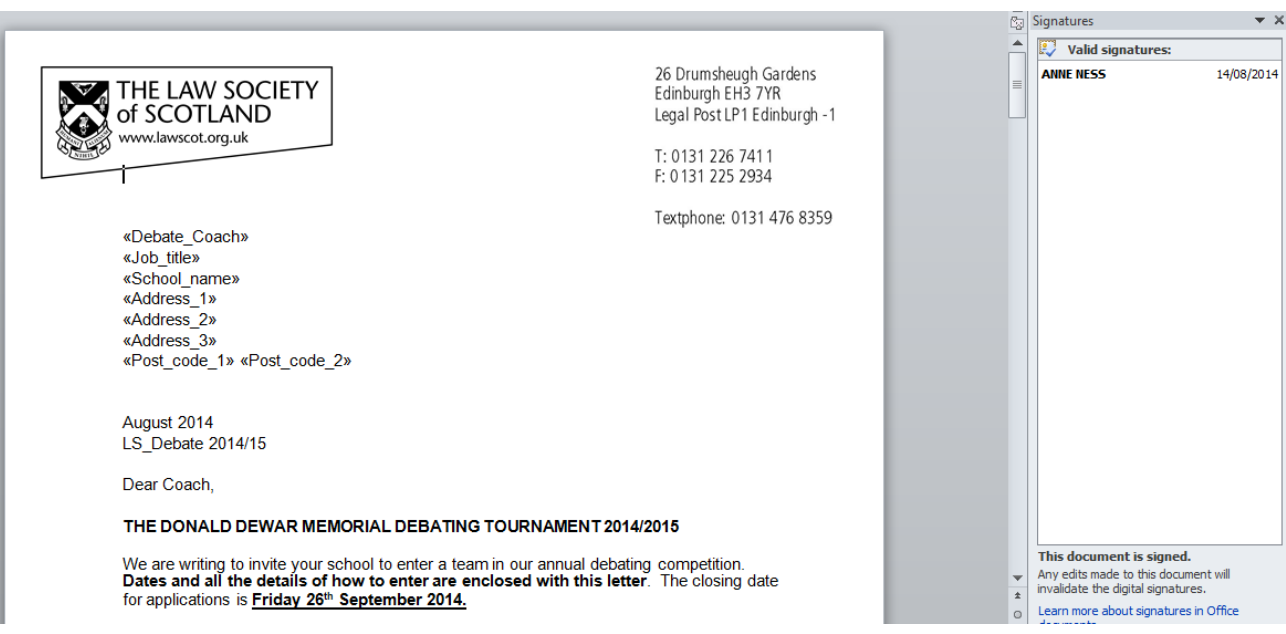

**CLICK** the digital signature you want to check, then choose **SIGNATURE DETAILS** from the drop-down menu

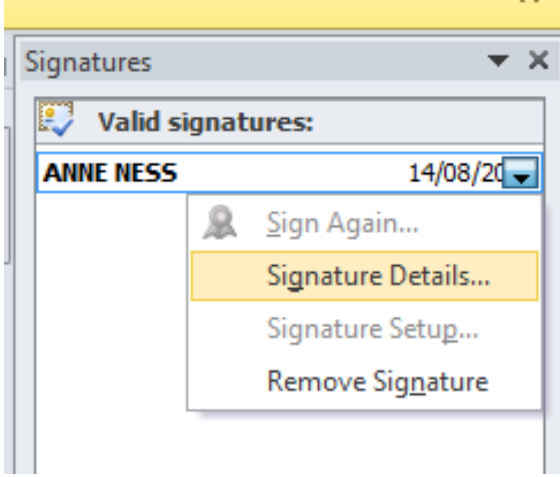

The following window appears showing "purpose," "signing as" and "issued by"

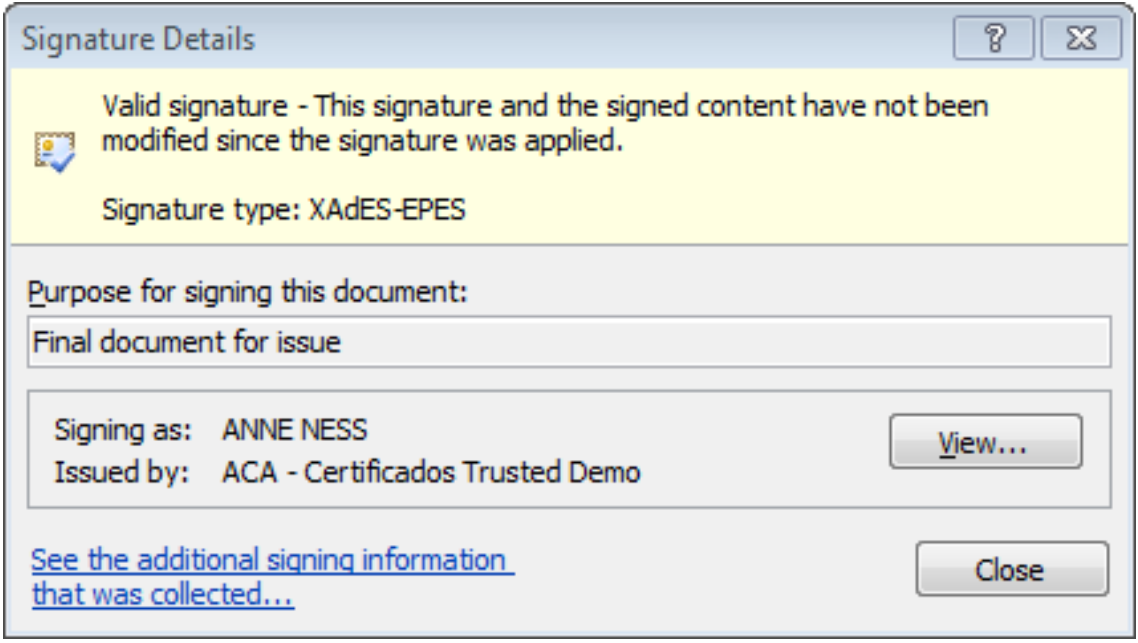

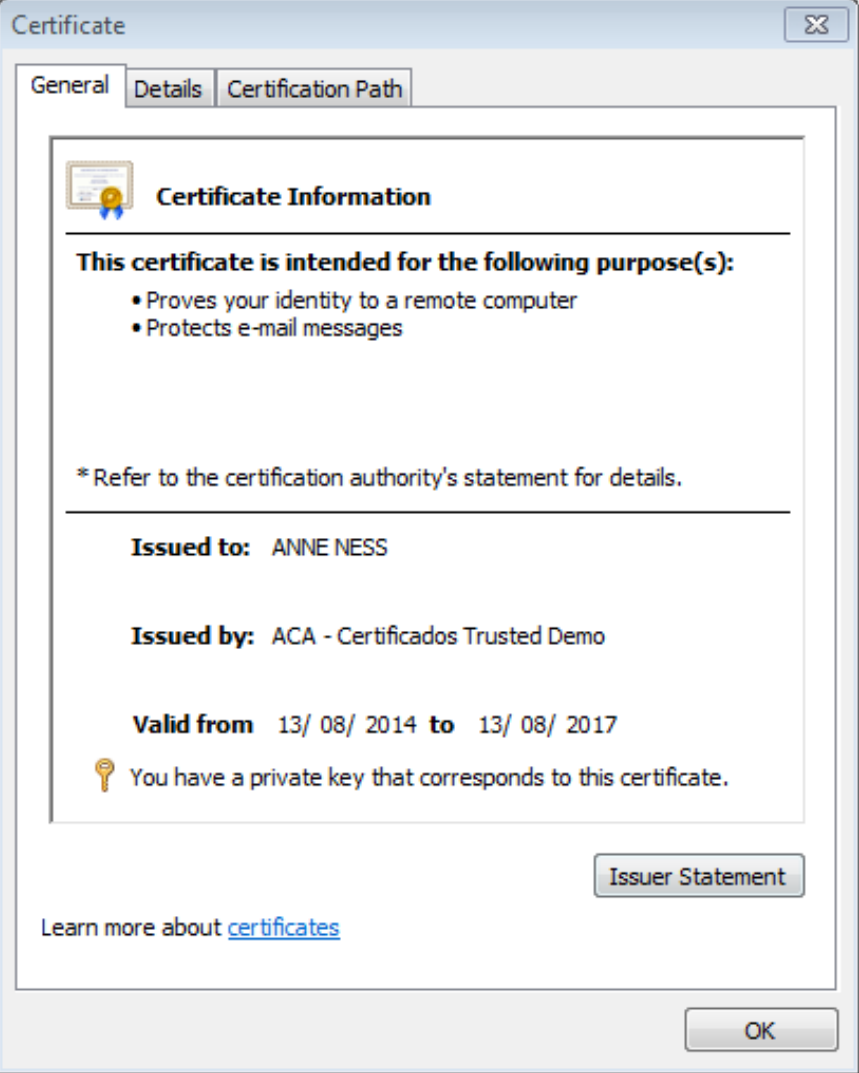

## **STEP 4 – Editing a digitally signed document**

A digitally signed document is marked as FINAL, as such it is a read-only copy. However, editing can be allowed but this will REMOVE the digital signature from the document.

## Select **EDIT ANYWAY** to edit the document

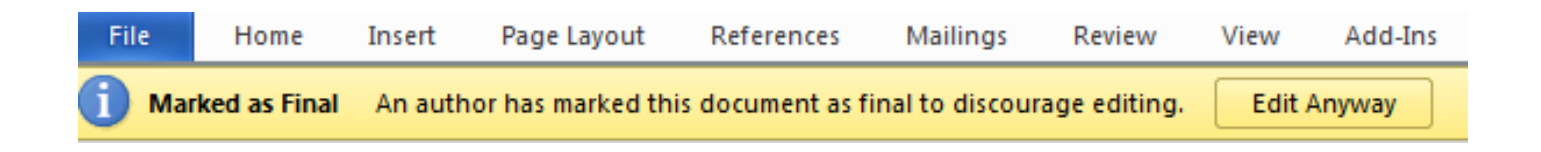

A confirmation window will appear alerting the user that they are about to remove the digital signature

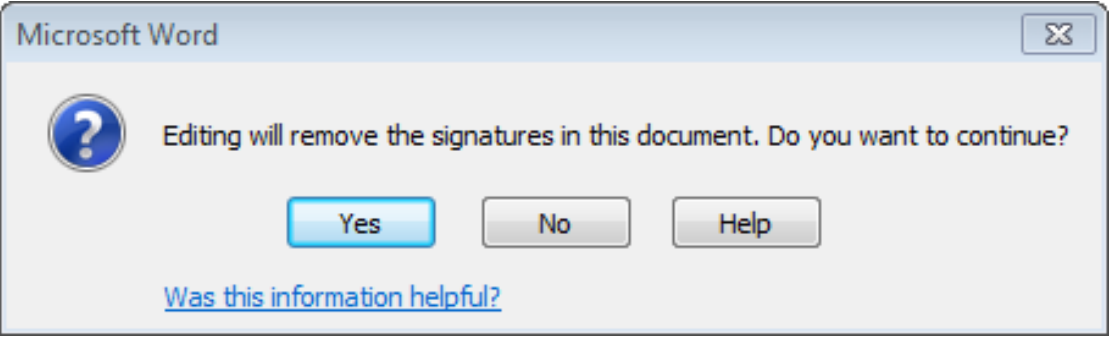

If you select **YES**, then the signature will be removed and the document will be saved

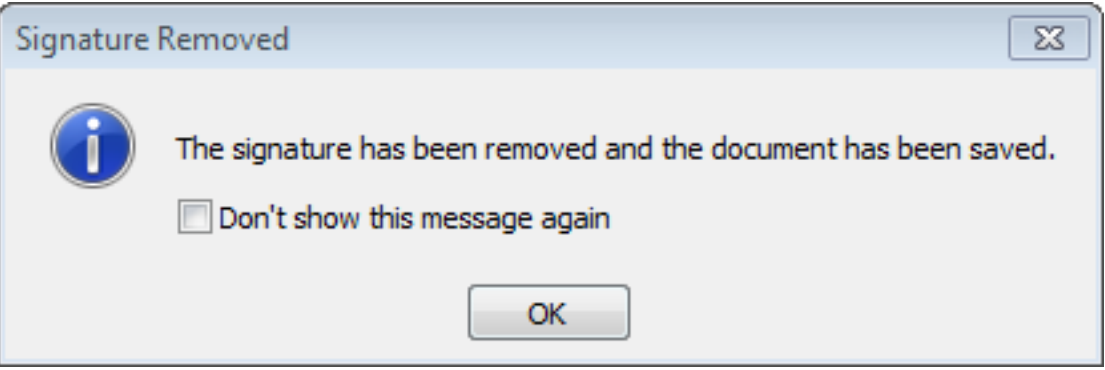

After you have changed/edited the document, you can again apply your own digital signature, as described above.

## **Adding a visual representation of your digital signature**

Adding a digital signature to your documents does not include adding a signature at the bottom as you do with manual signatures. Since your digital signature is obviously electronic and can be validated on the computer, there is no "visible" signature on your document should you wish to print it. However, Microsoft will allow you to add a visual representation of your digital signature to your document that can be seen on the printed page. Follow the steps below to setup a signature line.

## **Step 1 – Adding a signature line**

Select **INSERT** from the pull down menus at the top of the screen, and then select **SIGNATURE LINE**

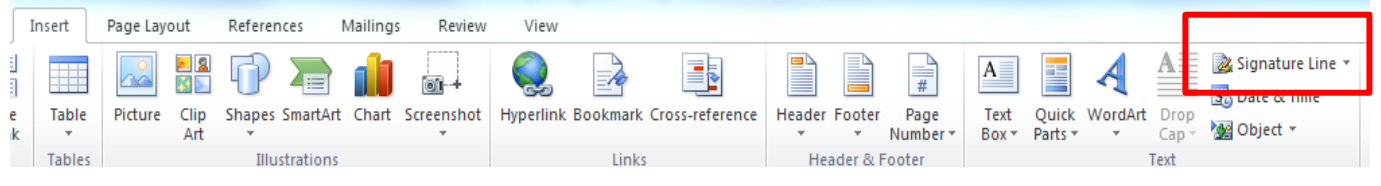

## **Step 2 – Microsoft usage guide**

#### Select **OK** to continue

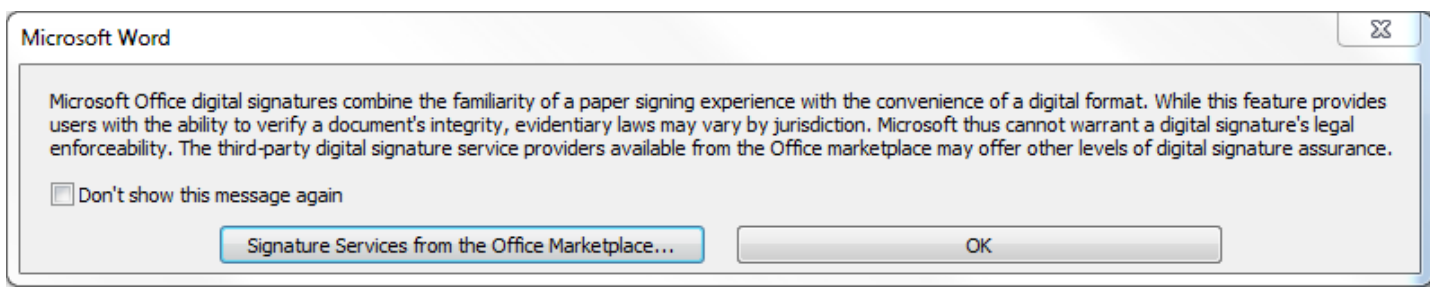

### **Step 3 – Signature setup**

Enter the **FIELDS** below to create a Microsoft signature line; the details entered will be viewable when added to an electronic document. An example is shown of a prepared signature line ready for use

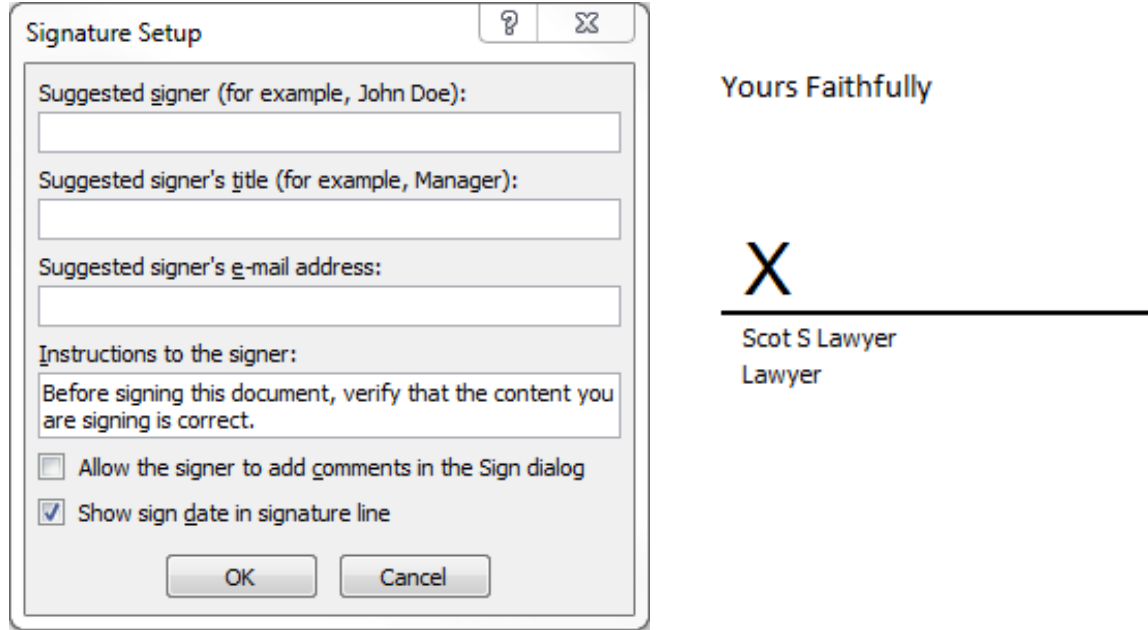

### **Step 4 – Save Document**

In order to add a digital signature you must save your document. Select **FILE**, then **SAVE**

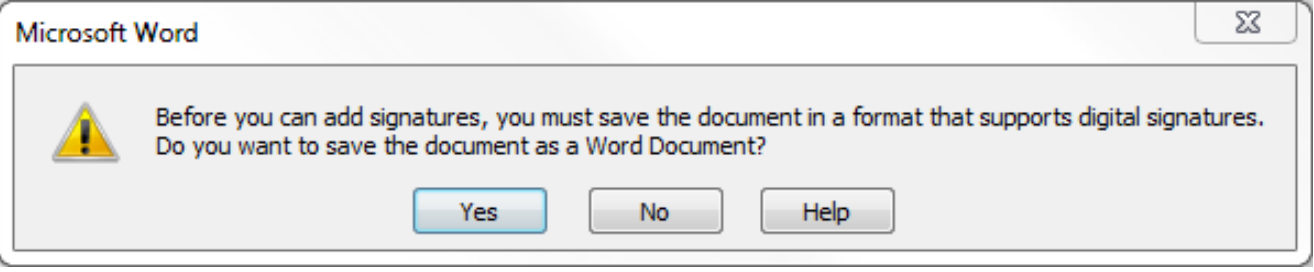

### **Step 5 – Digitally signing a document**

Once you have added a signature line to your document and/or template, you are now ready to use it.

Place your Smartcard into the reader, ensuring that the reader is connected and configured for use – see our installation guide for further information www.lawscot.org.uk/smartcard

## **Yours Faithfully**

25/08/2014

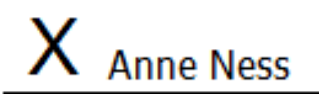

Scot S Lawyer Lawyer Signed by: ANNE NESS

**Double click** on the X line and the following window appears:

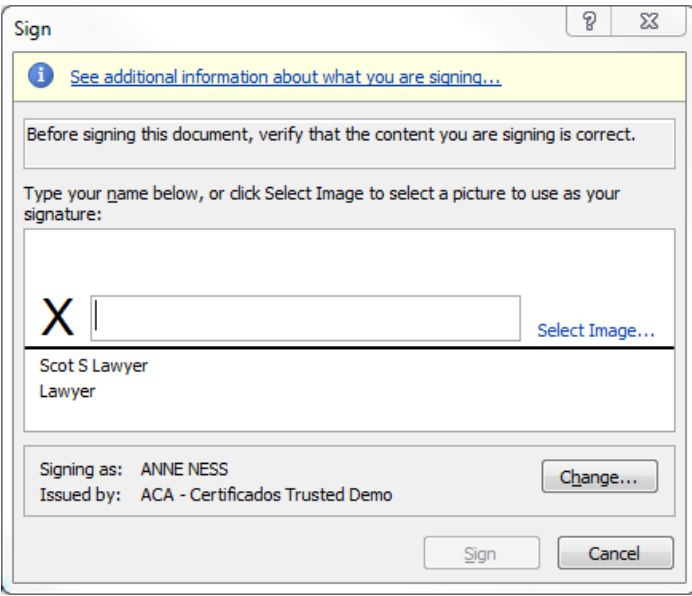

Add in your signing name and/or an image (this could be a scanned image of your hand-written signature).

Select **SIGN** to add a digital signature. An example is shown highlighting the date and name of the signature.

The document will now be saved with a digital signature and marked as final – noted below

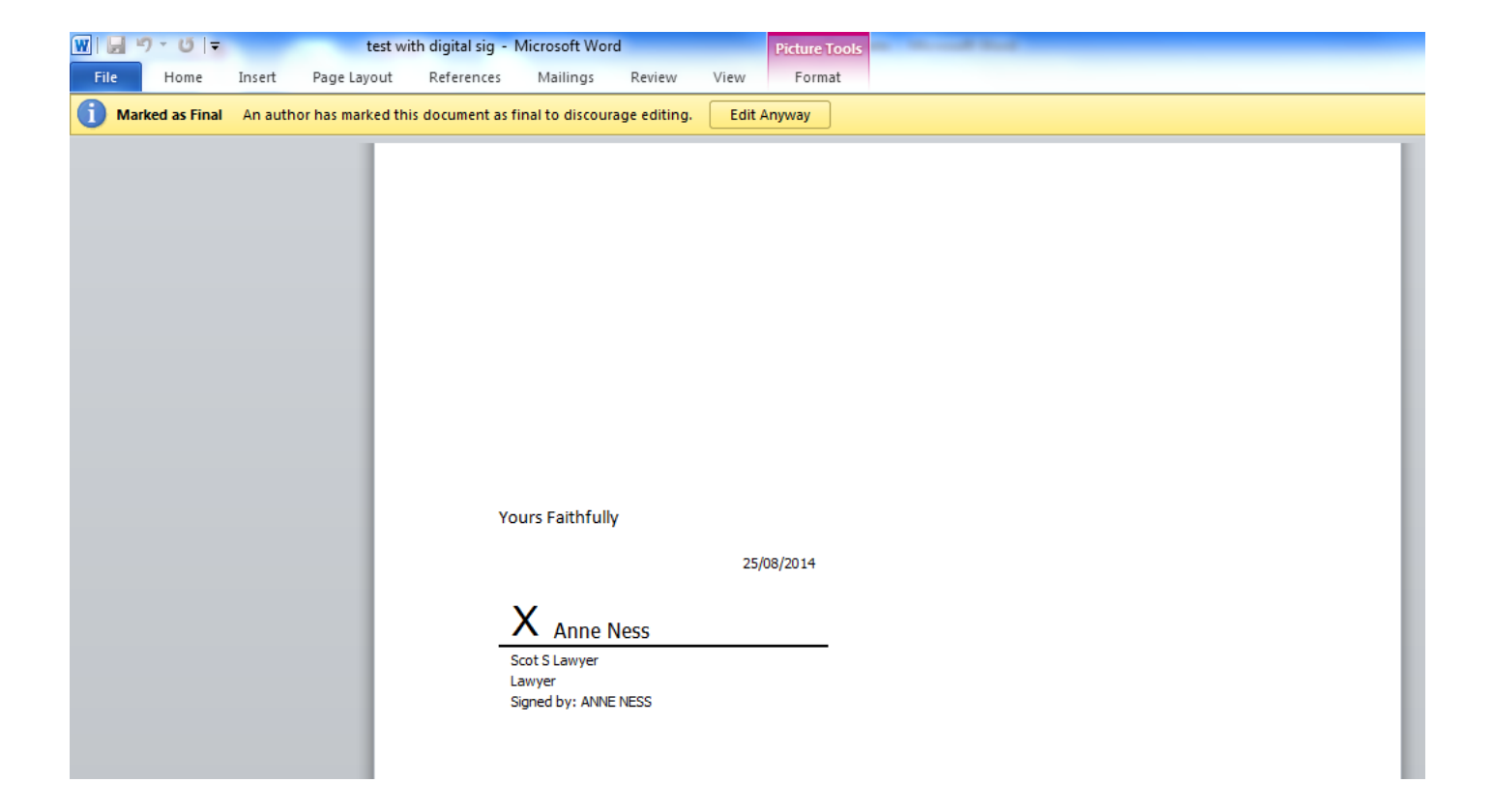

## **Digital Signature Usage – Adobe Acrobat**

## **STEP 1 – Create/ Amend a document**

**OPEN** or **CREATE** a document that you wish to apply a digital signature. The example below shows a typical Law Society letter template.

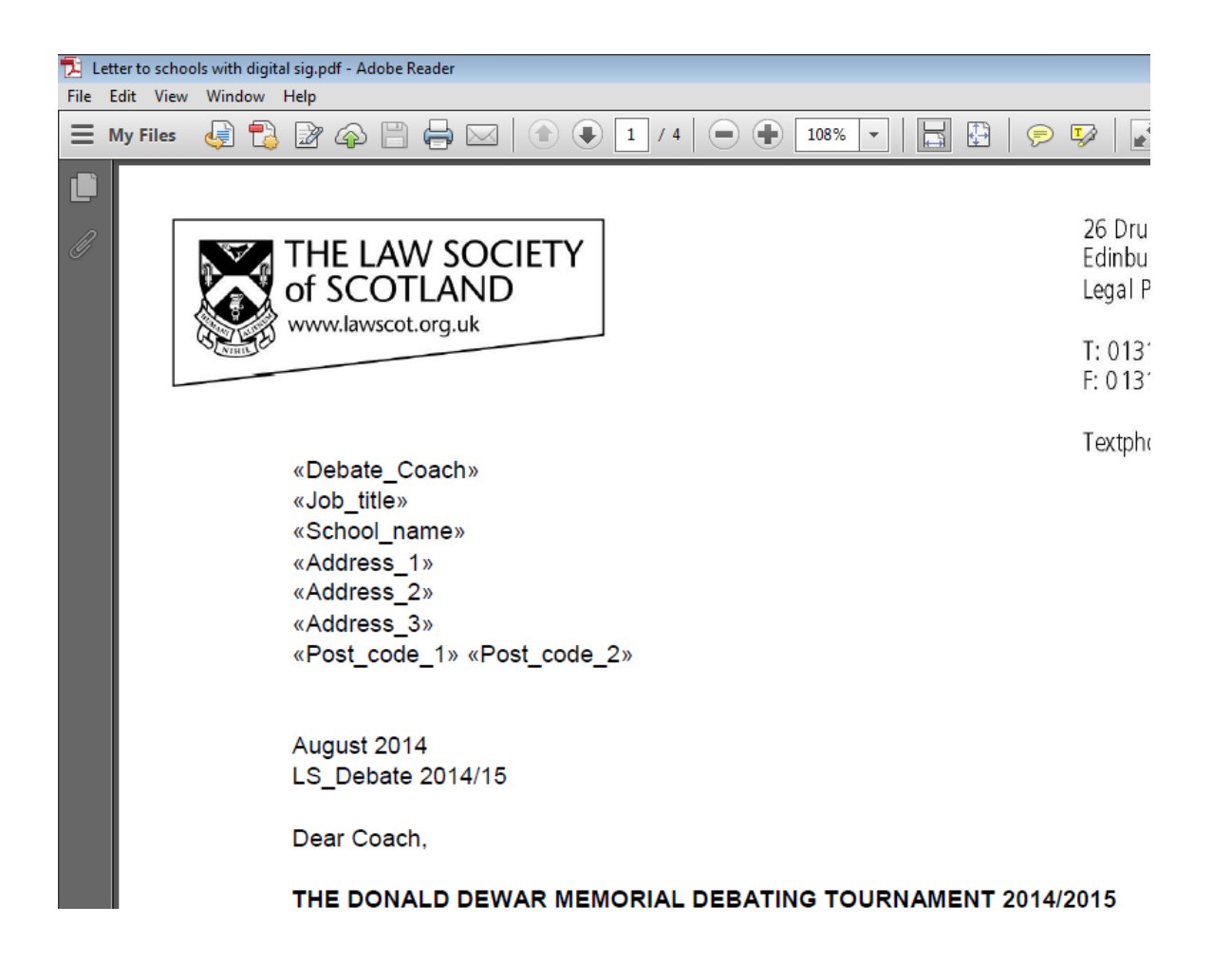

## **STEP 2 – Protect document with a digital signature**

Select **SIGN** from the toolbar

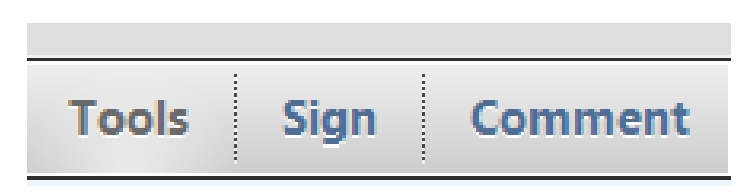

A new window will appear with various options relating to document signing.

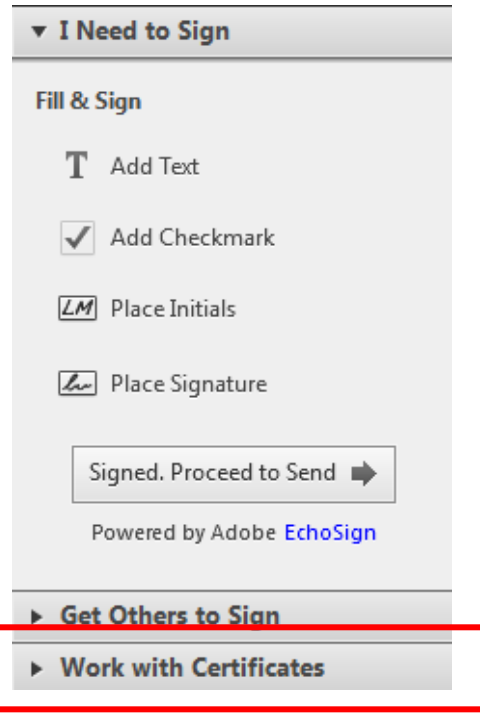

## Follow the on screen screens prompts – select **USE A CERTIFICATE**

Г

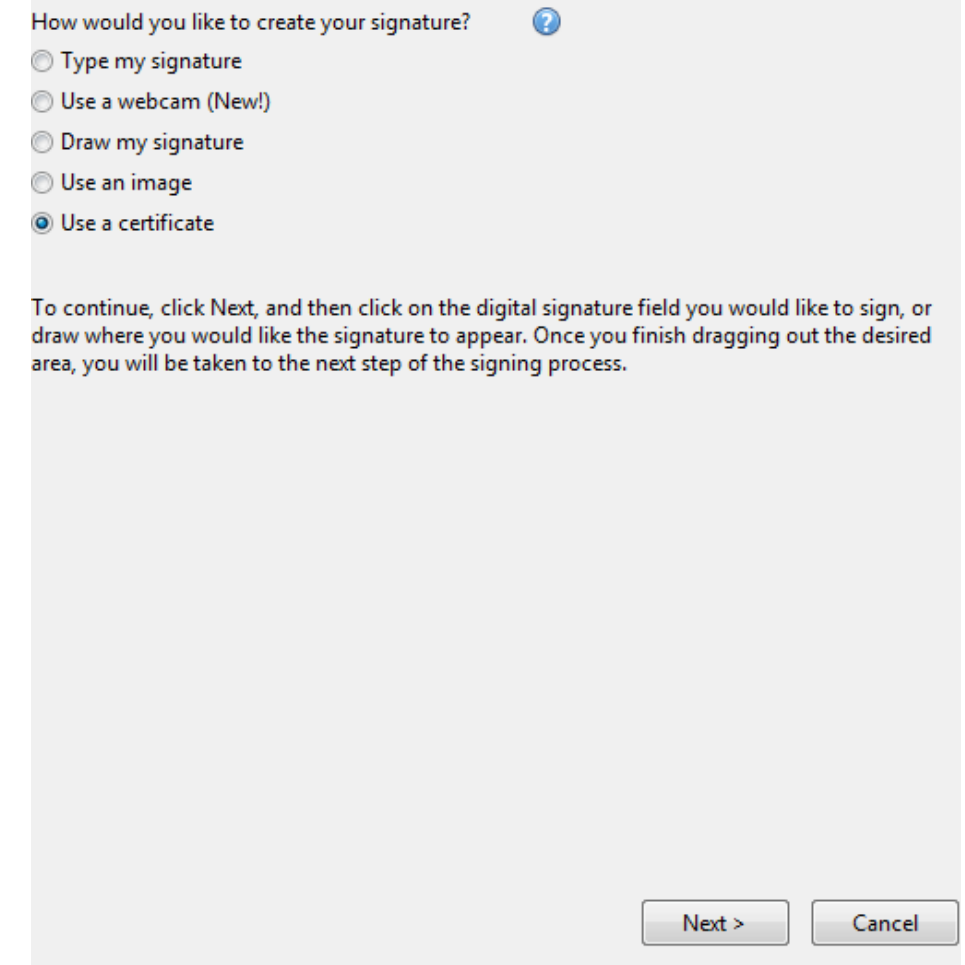

Select **DRAG NEW SIGNATURE RECTANGLE** – this is where the visual representation of your digital signature will appear on the document.

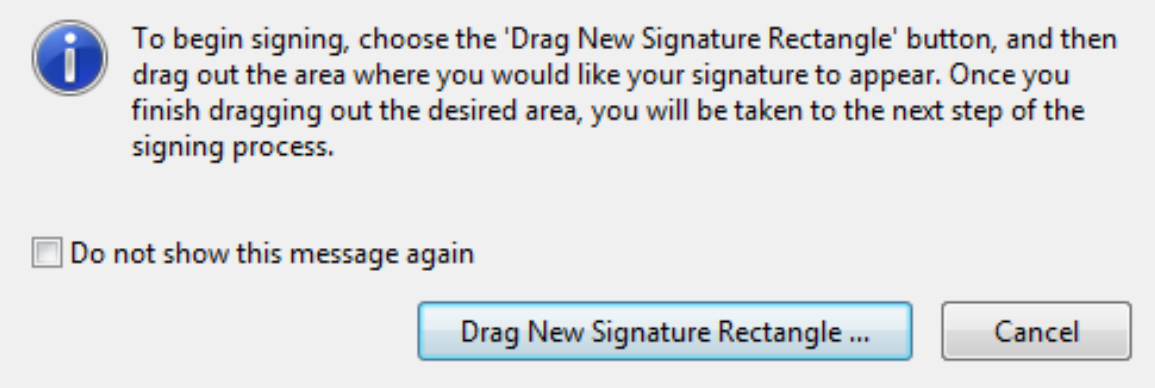

Using your mouse – drag out a rectangle shape on your document. Then follow the on screen prompts to insert a digital signature

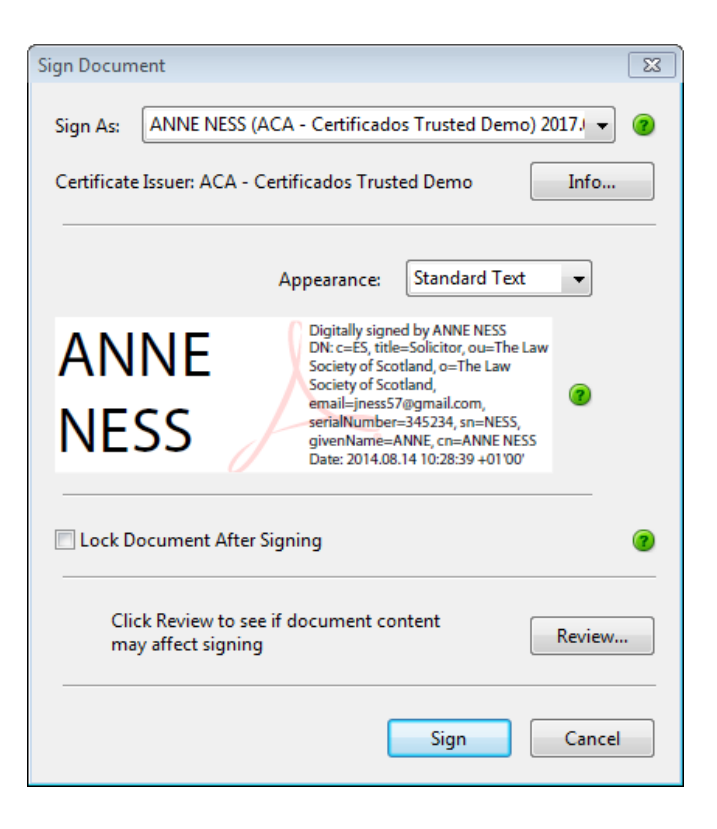

Select **SIGN**, this will save the document (file in a suitable location)

**ENTER** your **PIN** (6 digit number) to apply the signature when prompted

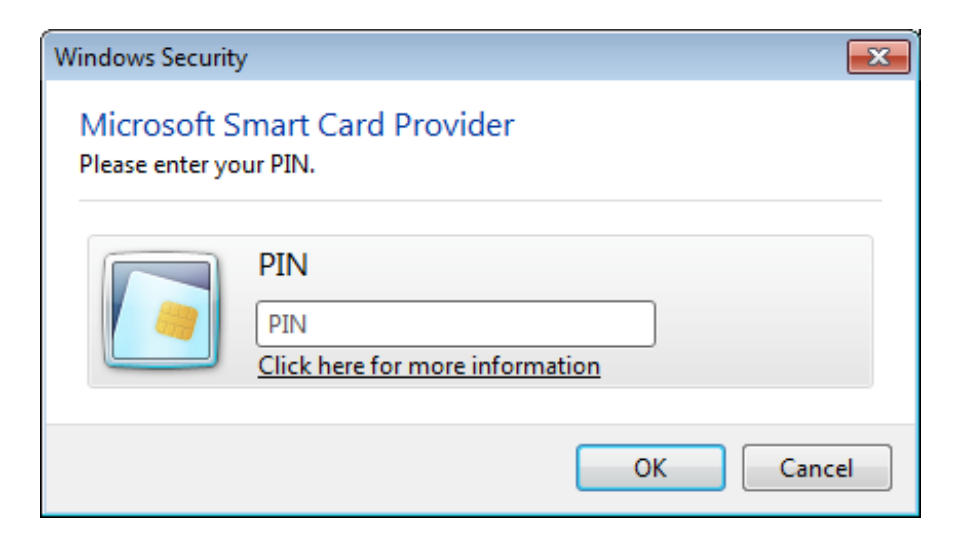

The document now shows the inserted digital signature.

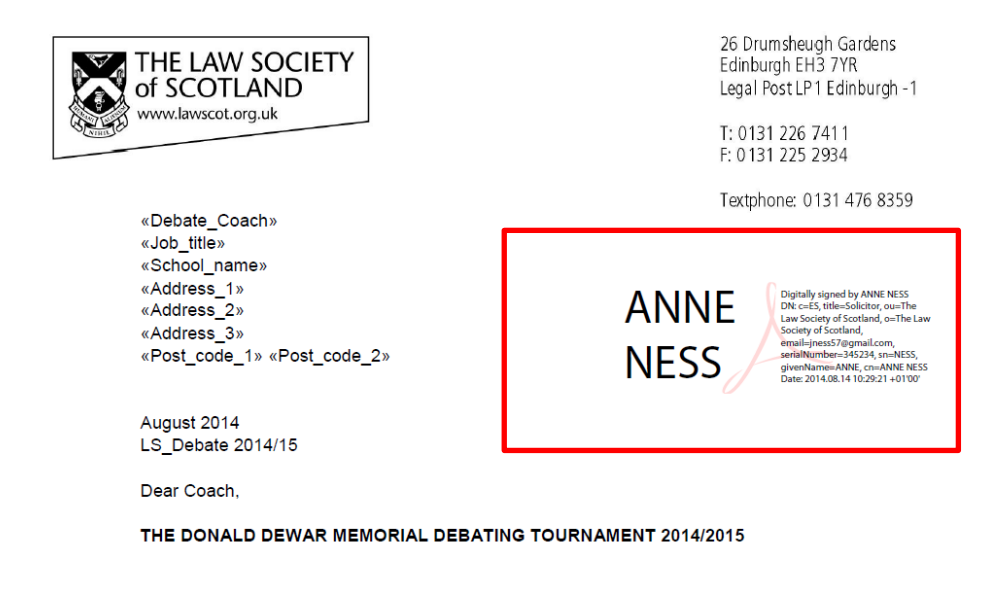

## **STEP 3 – Viewing/ confirming a digital signature**

Please remember, when confirming the validity of a digital signature, you need to interrogate the digital signature itself, NOT the visual representation that may or may not be visible on the document. That means, validating a digital signature is only possible on the computer, not with a print-out of the document.

**SELECT** the signature on the screen (single mouse press) to view a high-level overview

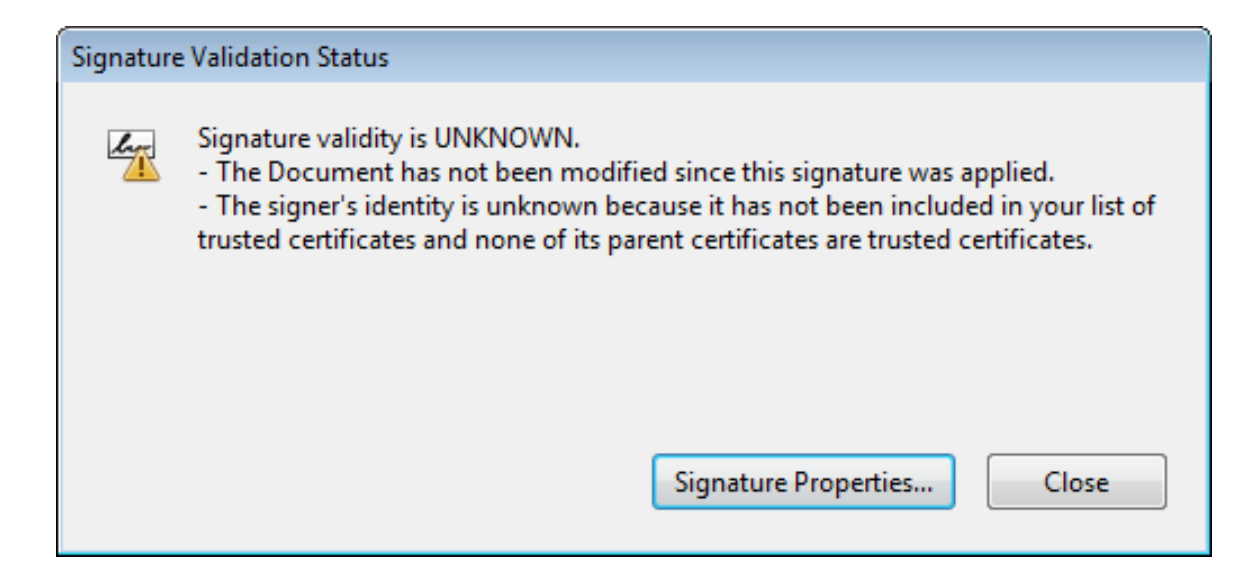

## Select **SIGNATURE PROPERTIES** to view more detailed information

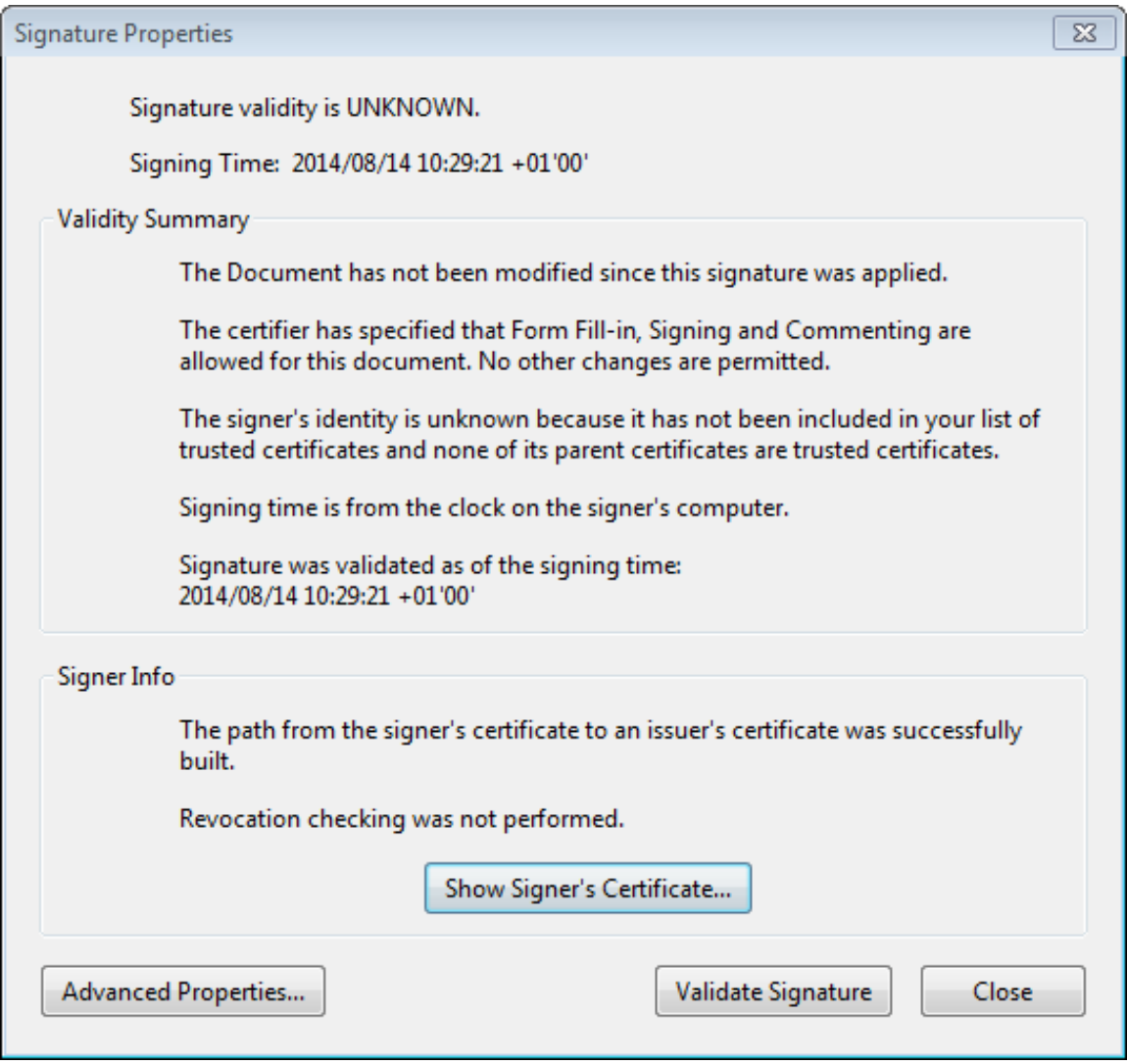

Select **SHOW SIGNER'S CERTIFICATE**, this provides more details relating to the organisation that issued the digital signature, details of the certificate and details of the signatory.

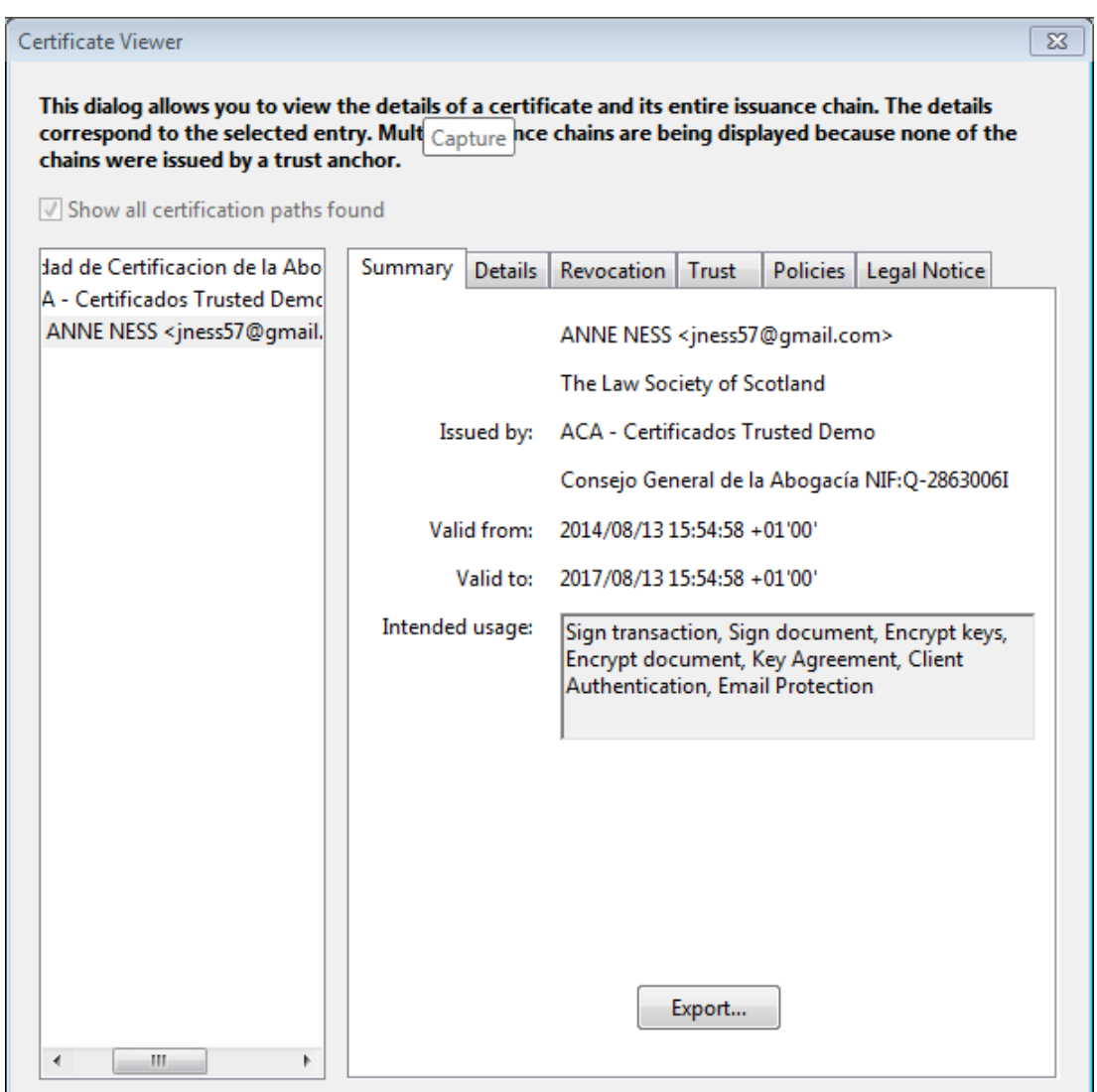